Sonne, Strand<br>und wir...<br>4 *IM PARADIES* 

# **VIT EXTRATED** Grundkurs Das perfekte Gestaltung **Fotobuch gestalten**

Ihre Bilder, gute Ideen, schöne Seiten

ANGELA WULF

EVA RUHLAND

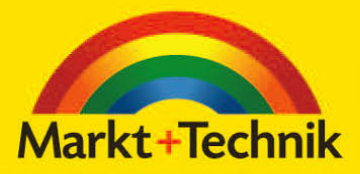

Unvergessliche Feste

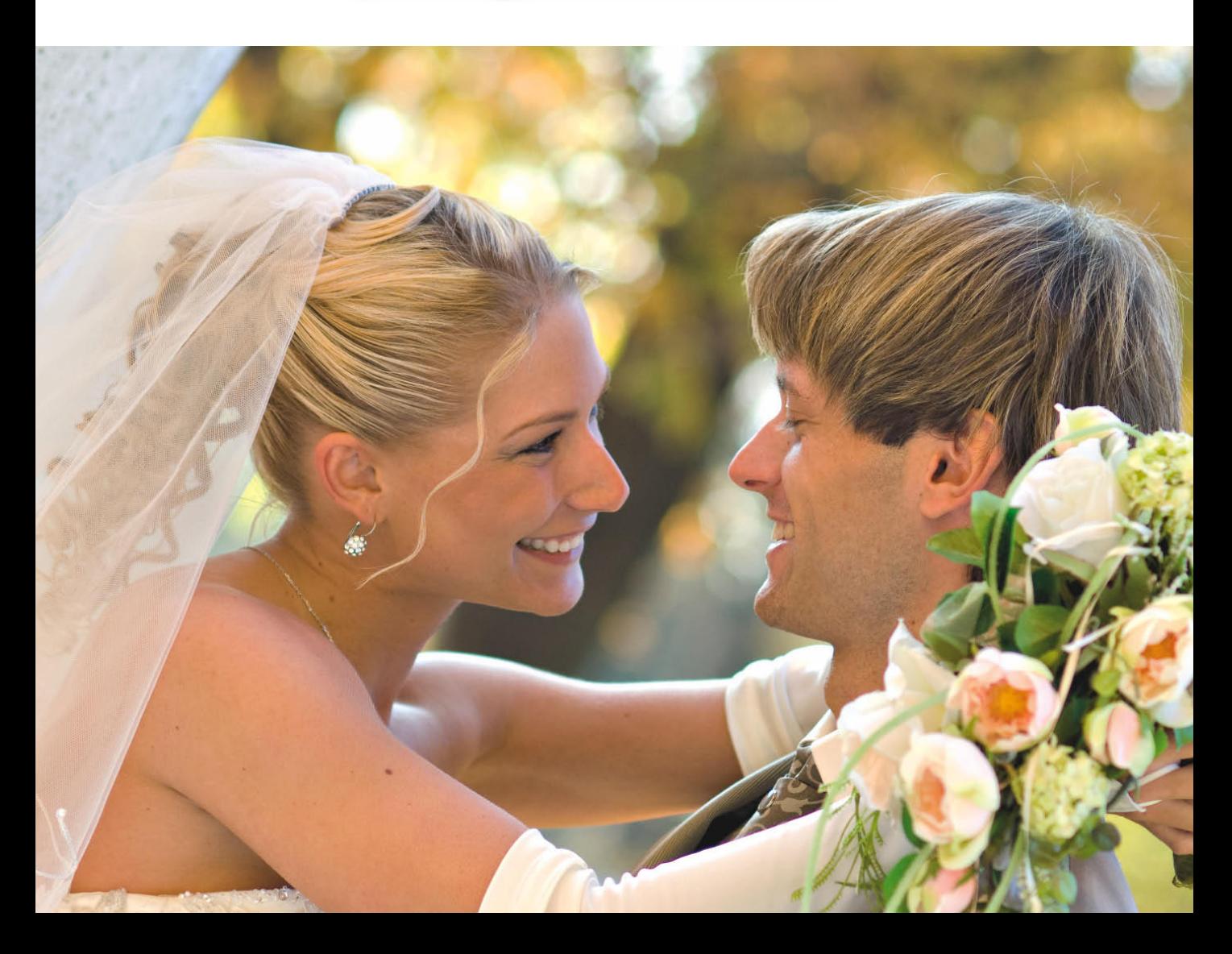

# **Kapitel 3**

# Unvergessliche Feste

Hochzeit, Geburtstag und besondere Anlässe in lebendiger Erinnerung behalten

**Ob Taufe, Hochzeit, Geburtstag, Beförderung, Jubiläum oder die ultimative Party – besondere Anlässe zum Feiern gehören zu den schönsten Ereignissen in Ihrem Leben.**

**Mit einem einfühlsamen Fotobuch werden diese Höhepunkte zu unvergesslichen Erinnerungen, die Sie ein Leben lang begleiten.**

**Da eine Hochzeit meist mit den größten Anforderungen an Fotografen und Fotobuch-Gestalter verbunden ist, stellen wir dieses Beispiel exemplarisch vor. Die gezeigten Tricks und Verfahren sind für jeden festlichen Anlass – wie etwa einen Geburtstag – nach Belieben anwendbar.**

**Bereiten Sie Jubilaren sowie Verwandten, Freunden und Gästen des Fests mit Ihrem Fotobuch nachhaltige Freude!**

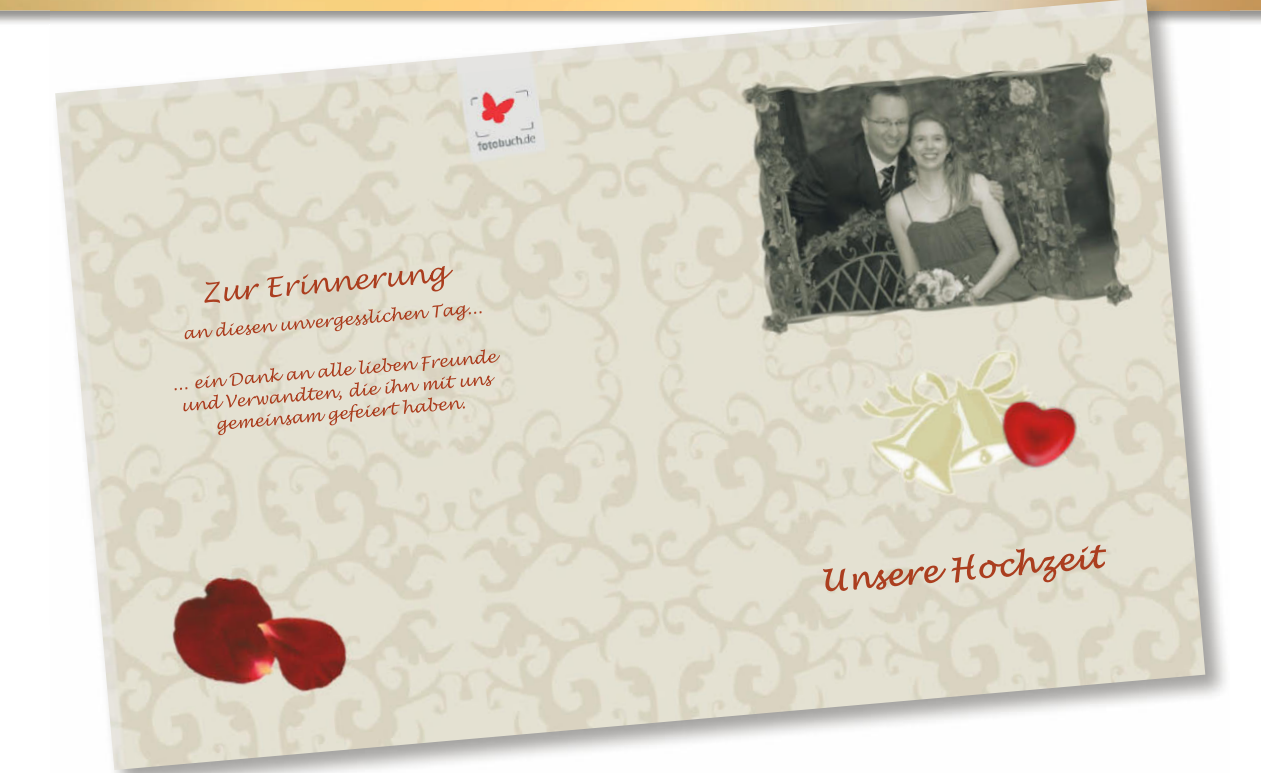

# **Ein Hochzeits-Fotobuch gestalten**

Einem unvergesslichen Tag wie einer Hochzeit gebührt ein einmaliges Album in Form eines Fotobuches. Wenn Sie die Hochzeit mit so viel Liebe und Sorgfalt vorbereitet haben, wird es Ihnen ein Bedürfnis sein, auch Ihr persönliches Buch entsprechend harmonisch zu gestalten.

Achten Sie bei der Auswahl der Fotos darauf, dass wesentliche Rituale der Zeremonie dargestellt sind – angefangen bei der Ankunft der Braut über Standesamt (und Kirche) bis hin zu Gratulation und Gästen der Hochzeitsgesellschaft und Gruppenfoto. Detailaufnahmen vom Anstecken der Ringe, Anschnitt der Hochzeitstorte, Blumenschmuck etc. beleben die Bilderzählung.

Vielleicht greifen Sie bei den wichtigen Fotos auf die Digitalfotos eines professionellen Hochzeitsfotografen zurück. Bitten Sie Hochzeitsgäste, die ebenfalls fotografierten, um ergänzendes

Bild material, das erfahrungsgemäß sehr lebendige und persönliche Aspekte zeigt.

Sollten Sie selbst eine Hochzeit fotografieren wollen oder einen Freund mit dieser Aufgabe betrauen, seien Sie sich bewusst, welche Verantwortung damit verbunden ist: Keine der Szenen kann jemals wiederholt werden, sollten die entscheidenden Bilder nicht gut gelingen. Dies bedeutet Stress – auch für ambitionierte Fotografen. Schon der große Kontrast aus weißem Brautkleid und schwarzem Anzug des Gatten bedeutet eine echte Probe für den Belichtungsmesser einer Kamera, sodass Sie das Engagement eines Profis in Erwägung ziehen sollten.

Haben Sie das Bildmaterial gesammelt, gehen Sie nun ans Werk und werden viel Freude haben bei der individuellen und effektiven Gestaltung des Fotobuches, das Sie beizeiten versenden können.

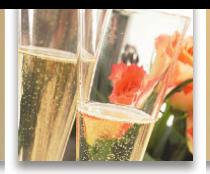

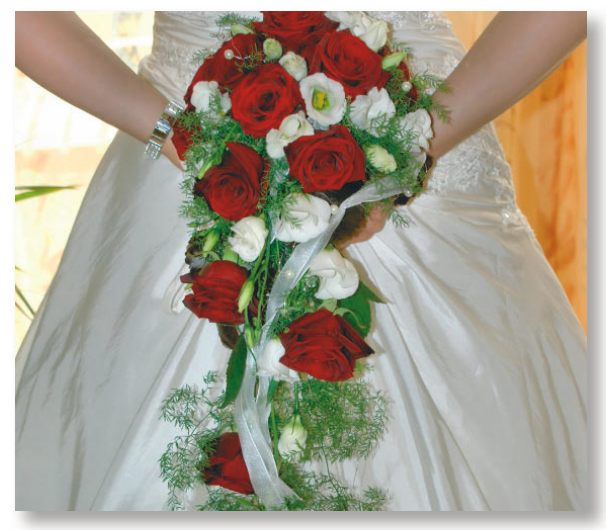

*Die richtigen Farbtöne geben den Ton an: In unserem Bildbeispiel beruht das Layout auf gebrochenem Weiß und Dunkelrot – je nach Farbgebung Ihres Hochzeitsdesigns passen Sie für alle folgenden Schritte die Farbgebung individuell an, um Ihren eigenen Farbklang von Blumenschmuck bis Brautkleid zu übernehmen.*

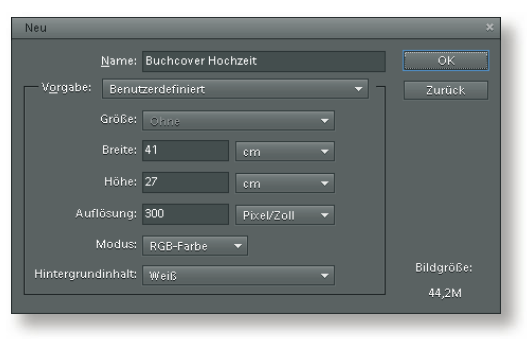

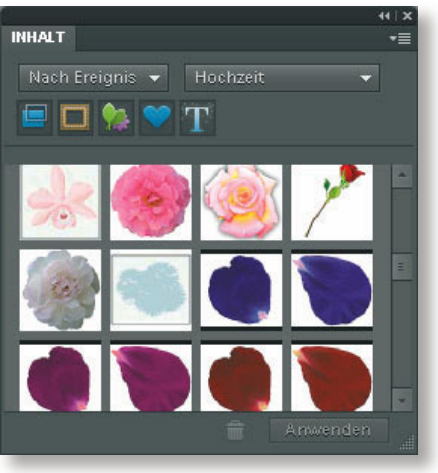

## **Den Bucheinband entwerfen**

In der Art, wie Sie Brautmode, -strauß und Dekoration farblich aufeinander abgestimmt haben, können Sie auch den Einband Ihres Hochzeits-Fotobuches anlegen und ihm damit das passende "Antlitz" verleihen. Während die Vorlagen der Fotobuch-Editoren zu Hintergründen, Rahmen und Accessoires in Bezug auf das Thema nicht sehr umfangreich sind, bietet Photoshop Elements viele Möglichkeiten, Muster und Farben stilgerecht anzupassen. Wählen Sie dazu ein Fotobuch mit Hardcover in beliebigem Format. Wir entschieden uns für ein klassisches Hochformat, das dem Buchcharakter am meisten entspricht, wie z. B. das *Fotobuch Classic* der Kategorie *Premium* von *Fotobuch.de* mit den Seitenmaßen 20,5 cm Breite und 27 cm Höhe.

#### **Tipp**

Möchten Sie das Fotobuch statt einer Dankeskarte an die Gäste Ihrer Hochzeitsfeier versenden, bedenken Sie den Kostenfaktor – nicht das teuerste Buch ist zwingend das schönste, sondern das am besten gestaltete, das viele Betrachter anrührt!

#### **Ein Muster für den Hintergrund**

- **1.** Starten Sie Photoshop Elements. Mit den Maßen der Doppelseite Ihres gewählten Foto buch-Formats öffnen Sie per (Strg)+(N) (Mac: Befehlstaste+(N)) eine neue leere Datei in der *Aufl ösung* von *300 Pixel/Zoll*. Exakterweise sollten Sie pro Seite noch je 3 mm für den Beschnitt hinzurechnen. Selbst für die etwas größere Einbandseite reicht damit die Druckauflösung allemal. Wir wählten 41 cm Breite (=2 x 20,5 cm Breite) x 27 cm Höhe.
- **2.** Rufen Sie mit *Fenster/Inhalt* die *Inhalt-*Palette auf und wählen Sie die Kategorien *Nach Ereignis* und *Hochzeit*. Hier finden Sie diverse Seitenhintergründe, Ornamente, Blumendekors und Rahmenvorgaben, die Sie später farblich nach Wunsch anpassen können.
- **3.** Wählen Sie z. B. das *Traditionelle Muster* und ziehen Sie es mit gedrückter Maustaste in die Bildfläche. Sie wird prompt mit einem äußerst zarten Brokatornament gefüllt.
- **4.** Farbton und -intensität des Musters können Sie nun frei bestimmen: Mit dem Befehl *Überarbeiten/Farbe anpassen/Farbton/Sättigung anpassen* justieren Sie den *Farbton* nach den Möglichkeiten des gegebenen Farbspektrums in Pastelltönen wie Rosé oder Taubenblau. Per *Sättigung* bestimmen Sie die Intensität des Farbtons und passen nach Bedarf die *Lab-Helligkeit,* folglich den Kontrast, entsprechend an. Wir wählten eine dezente Variante, die den Goldton des Brokats verstärkt.

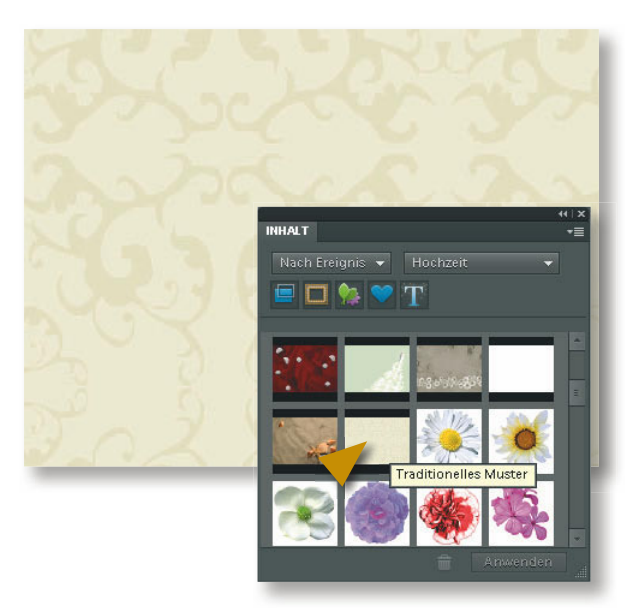

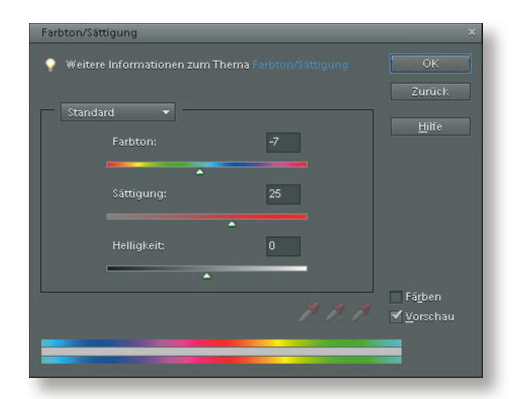

**5.** Per *Überarbeiten: Beleuchtung anpassen/Tonwertkorrektur* regeln Sie, wie stark oder schwach Muster und Hintergrund erscheinen sollen. Möchten Sie später Text über den Hintergrund legen, bleiben Sie bezüglich der Kontraste besser dezent. Ziehen Sie das schwarze Dreieck für den Schwarzwert nach rechts, erhält das Ornament mehr Tiefe. Ziehen Sie den weißen Regler für die Lichter nach links, erhöhen Sie primär die Helligkeit des Hintergrunds. Mit dem grauen Regler beeinflussen Sie die Gesamthelligkeit. Entscheiden Sie nach Ihrem Geschmack.

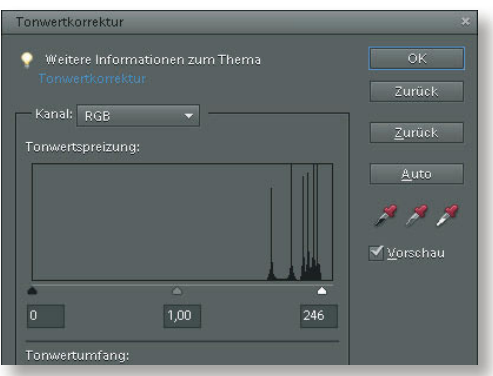

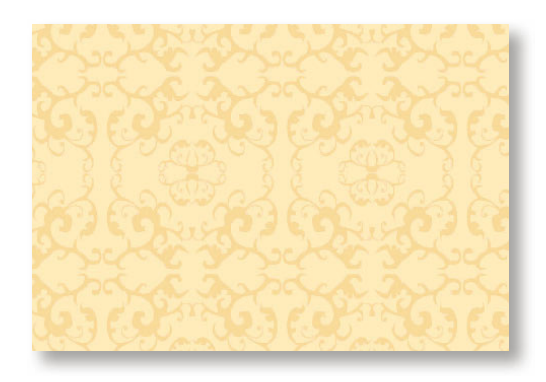

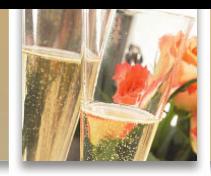

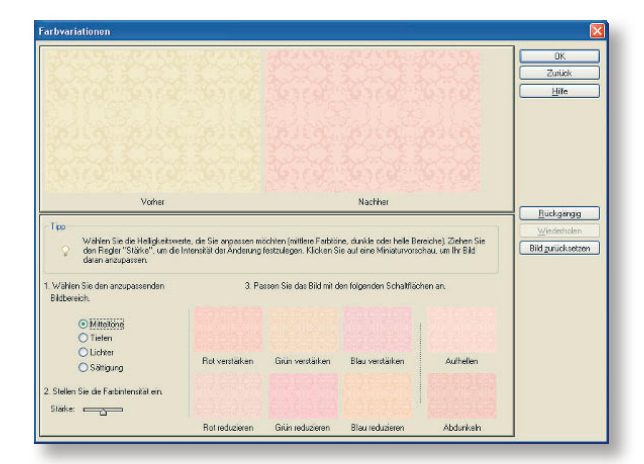

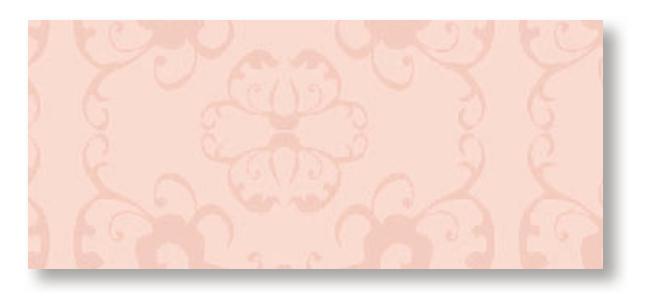

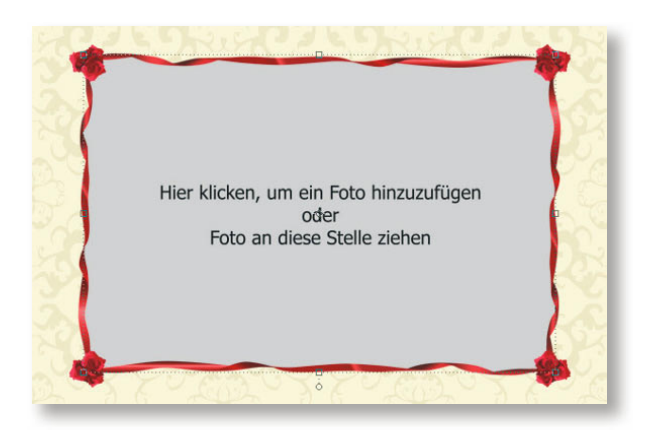

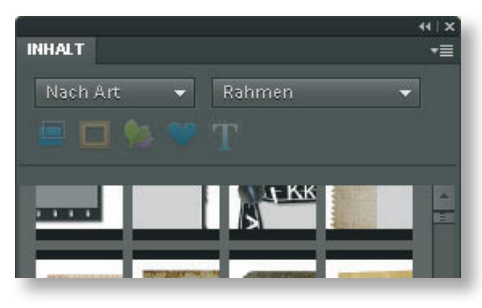

**6.** Nach Belieben bestimmen Sie nun die Farbvarianten des Motivs: Rufen Sie diese Vielzahl an Möglichkeiten per Befehl *Überarbeiten/ Farbe anpassen/Farbvariationen* auf.

Wählen Sie den anzupassenden Bildbereich zunächst per *Mitteltöne*. *Tiefen*, *Lichter* und *Sättigung* können Sie bei Bedarf noch gezielt nachregulieren. Stellen Sie die *Farbintensität* mit dem Regler unten links ein: Je nach *Stärke* reicht die Skala von dezenten Pastelltönen bis hin zu Volltonfarben.

Klicken Sie auf eine der farbigen Schaltflächen, um den Farbton nach Wunsch anzupassen. Auch mehrere Optionen sind möglich. Möchten Sie Ihre Wahl ändern, widerrufen Sie den letzten Arbeitsschritt per Klick auf den Button *Rückgängig* oder wählen nach einem Fehlversuch die Option *Bild zurücksetzen*, um von Neuem zu beginnen.

**7.** Wählen Sie zunächst *Ebene/Neu/Ebene, OK,*  damit der Rahmen nicht auf das nette Muster angewendet wird. Mit *Fenster/Inhalt* laden Sie dann die *Inhalt*-Palette, falls Sie sie bereits geschlossen hatten.

Klicken Sie in der *Inhalt*-Palette nun auf einen grau gefüllten Rahmen der Kategorie *Hochzeit*. Per *Anwenden* erscheint er als eigene Ebene auf der Bildfläche. Mit Klick auf den grauen Bereich können Sie ein Foto in den Rahmen laden. Um den vorhandenen Rahmen auszutauschen, klicken Sie zunächst darauf, dann auf den neuen Rahmen in der *Inhalt-Palette* und bestätigen per *Anwenden*.

#### **Tipp**

Weitere Rahmen finden Sie in der Palette *Inhalt* unter den Kategorien *Nach Art* und dann rechts *Rahmen*. Wählen Sie *Nach Art und Hintergründe*, stehen Ihnen weitere Muster zum Füllen der Bildfläche zur Verfügung.

- 8. Sobald sich das Foto im Rahmen befindet, können Sie dessen Größe per Regler oder per Eckanfasser an der Bildkontur verändern. Um den Bildausschnitt zu bestimmen, ziehen Sie das Foto mit gedrückter Maustaste in die gewünschte Richtung. Achten Sie dabei darauf, dass die Bildebene in der *Ebenen*-Palette aktiv ist – mitunter wird versehentlich der Hintergrund ausgewählt und verschoben. Bestätigen Sie die Transformation mit dem grünen Häkchen.
- **9.** Nun lässt sich das gerahmte Foto wie ein normales Bild skalieren und positionieren. Es soll auf der Vorderseite des Bucheinbands platziert werden und muss dazu auf der rechten Bildhälfte angeordnet werden. Schalten Sie mit dem Befehl *Ansicht/Lineale* die Maße an den Seiten ein, um die Position – im Bildbeispiel ab 20,5 cm nach rechts – präziser zu bestimmen.

Ziehen Sie das Bild mit gedrückter Maustaste an die geeignete Stelle und skalieren Sie es nach Belieben per Anfasser, bis es perfekt sitzt.

#### **Feinarbeit für das Titelbild**

Eventuell möchten Sie das Titelbild noch im Farbton des Hintergrunds einfärben, damit der gesamte Einband eine Einheit bildet:

**1.** Wählen Sie zunächst *Ebene/Ebene vereinfa chen,* damit Rahmen und Bild miteinander verschmolzen werden, anderenfalls ist nur eine eingeschränkte Bearbeitung möglich. Verwenden Sie dann den Befehl *Überarbeiten/ Farbe anpassen/Farbton/Sättigung anpassen*. Prompt erscheint ein Warndialog, der Sie auf die Vereinfachung der Bildebene hinweist. Das bedeutet, dass Sie bei einer nachfolgen den Vergrößerung von Foto oder Bildaus schnitt Pixel und damit Bildqualität verlieren würden. Passt alles, klicken Sie auf *OK*.

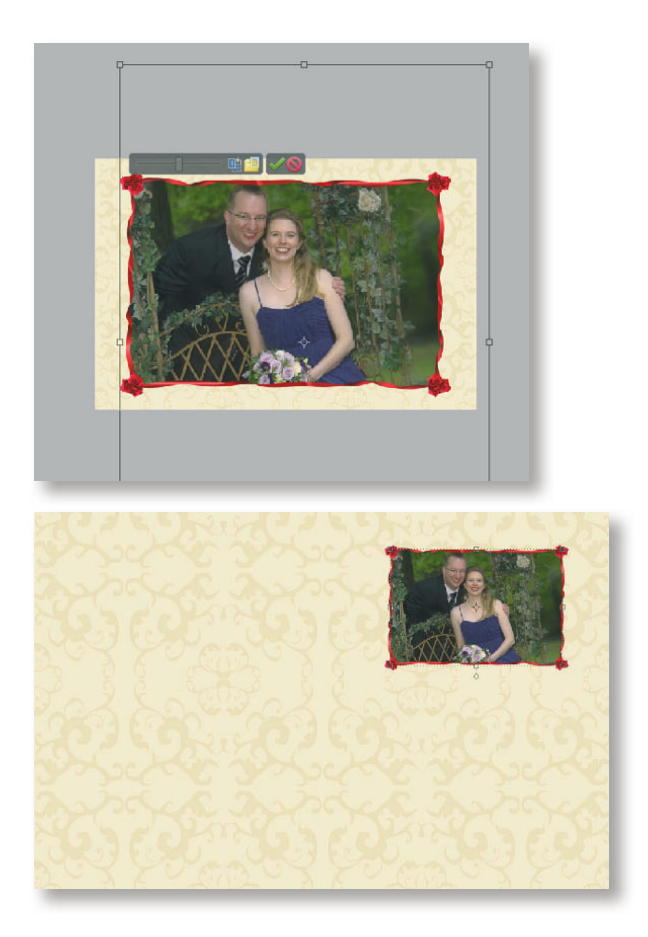

**2.** Im Dialogfenster *Farbton/Sättigung* aktivieren Sie die Optionen *Vorschau* und *Färben*. Ziehen Sie den Regler für den *Farbton* wieder an die gewünschte Stelle.

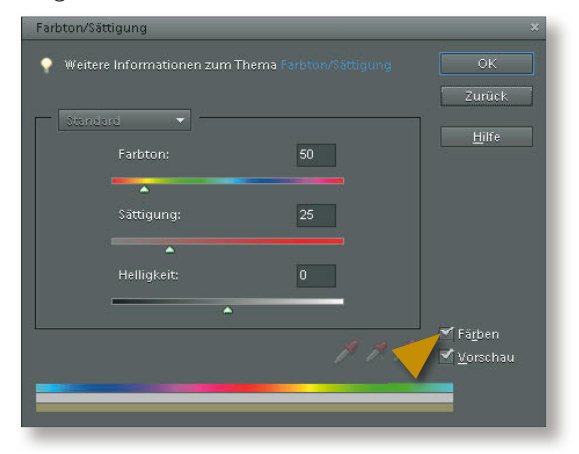

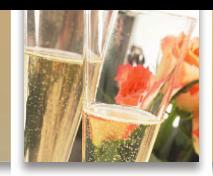

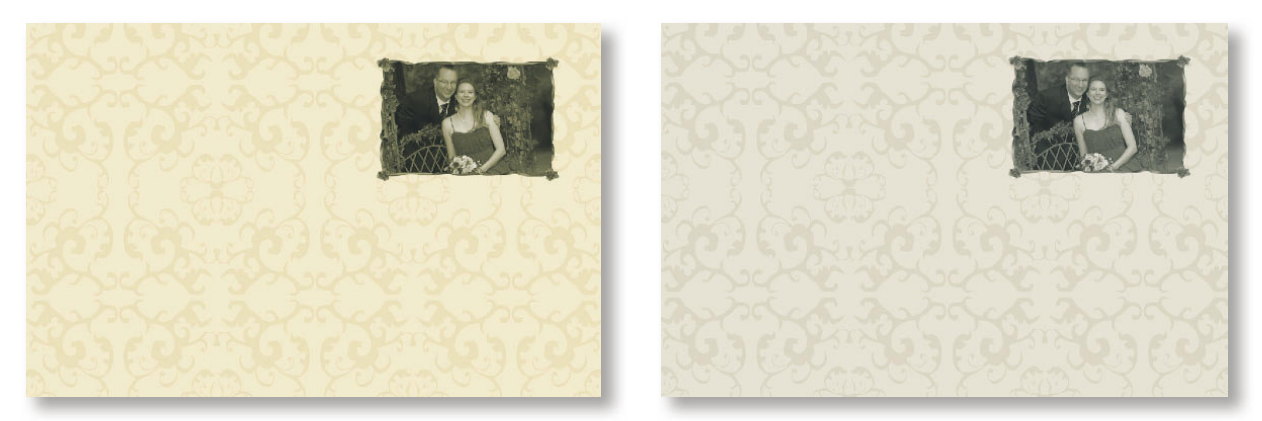

*Links: Mit dem Ergebnis des Färbens verschmelzen Titelbild und Hintergrund zu einer Einheit. Rechts: Für diese farblich dezente Titelvariante zogen wir im Dialogfenster* Farbton/Sättigung *den Regler für die Sättigung fast ganz nach links, und zwar für die Hintergrundebene sowie für die Bildebene.*

#### **Accessoires für die Coverseiten**

Mit ein paar feinen kleinen Grafiken lockern Sie die Komposition Ihres Hochzeitsbuch-Covers auf und setzen Akzente für Vorder- und Rückseite. In der *Inhalt*-Palette finden Sie Rose, Blütenblätter und Glocken, die wir für unser Beispiel verwendet haben. Nach Bedarf verändern Sie deren Farbe und Intensität, wie auf den letzten drei Seiten beschrieben. Ziehen Sie die Elemente einfach mit gedrückter Maustaste auf das Bild. Größe, Drehung und Position bestimmen Sie per Anfasser. Speichern Sie das fertige Layout am besten im PSD-Format, damit die Ebenen noch verändert werden können, sowie als JPEG-Datei in der höchsten Qualitätsstufe, damit es für alle Fotobuch-Editoren verfügbar ist.

#### **Tipp**

Weitere Bildelemente zur Ergänzung Ihres Layouts finden Sie in der Palette *Inhalt* unter den Kategorien *Nach Art* und *Grafi ken*. Je nach Kombination der Kategorien werden Sie vielleicht auch fündig unter der Rubrik *Nach Farbe* mit der Wahl des gewünschten Farbtons, z. B. *Gold*.

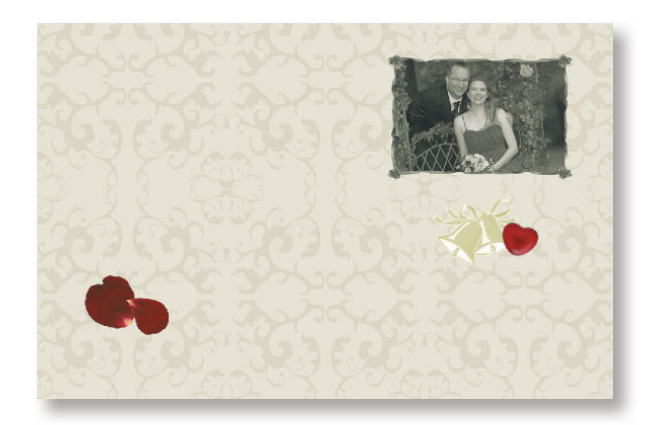

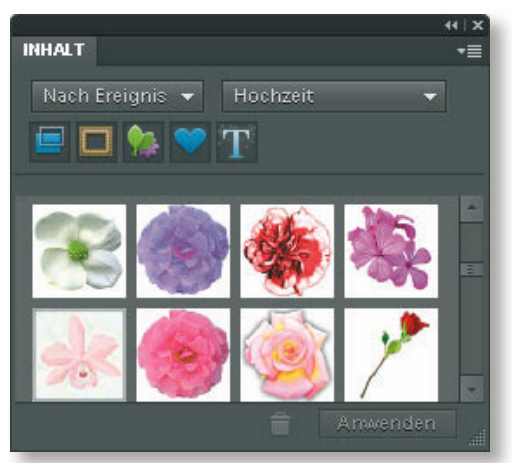

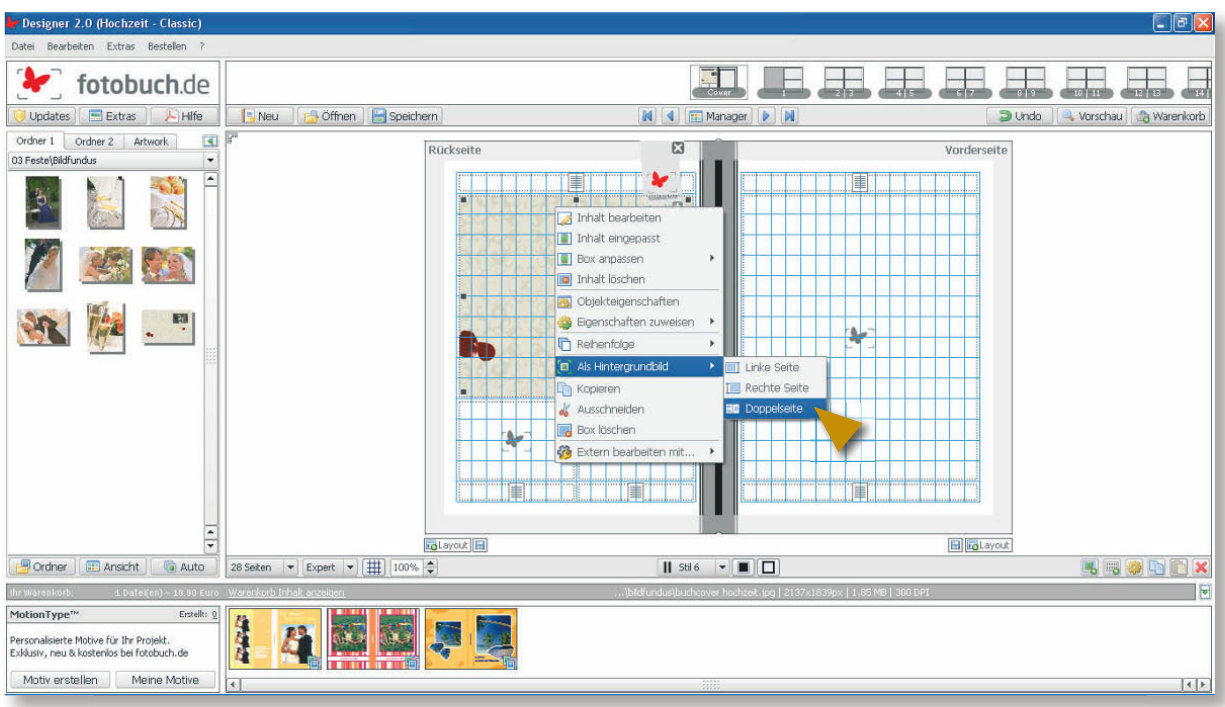

# **Die Titelseite im Editor füllen**

Nun können Sie die fertige Bilddatei für die Titelseite in den Fotobuch-Editor laden. Da der Bucheinband geringfügig größer ist als die Innenseiten, werden Sie in der Auflösung ein paar Pixel einbüßen – kein sichtbarer Qualitätsverlust, wenn Auflösung und Format der Doppelseite stimmen, denn die Proportionen bleiben dieselben:

- **1.** Ziehen Sie die Cover-Datei aus dem aktuellen Ordner auf die linke Titelseite des Designers. Per Klick mit der rechten Maustaste (Mac: mit gedrückter (ctrl)-Taste) wählen Sie den Befehl *Als Hintergrundbild/Doppelseite*.
- **2.** Per [Entf]-Taste löschen Sie nun alle überflüs sigen Bildboxen mit blaugrünen Icons sowie unnötige Textboxen mit Zeilensymbol.

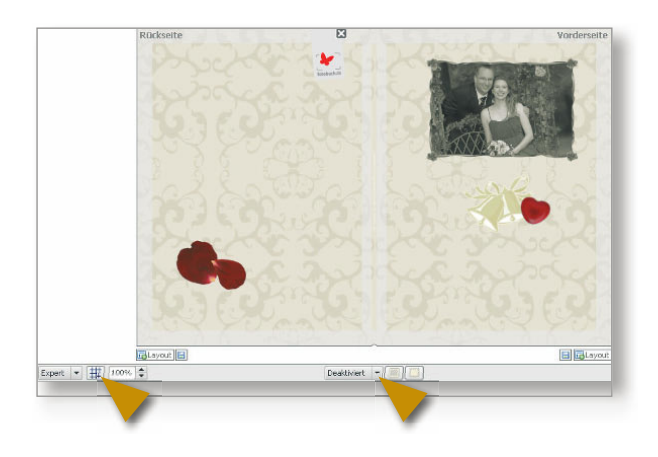

**3.** Im Expert-Modus deaktivieren Sie nach Bedarf zur besseren Übersicht das Raster mit Klick auf das Gitter-Icon. Per Klick auf die Option *Stil* im Arbeitsbereich unten Mitte wählen Sie *Deakti viert*, damit das importierte Bild ohne Unter brechung über den Buchrücken läuft.

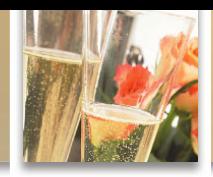

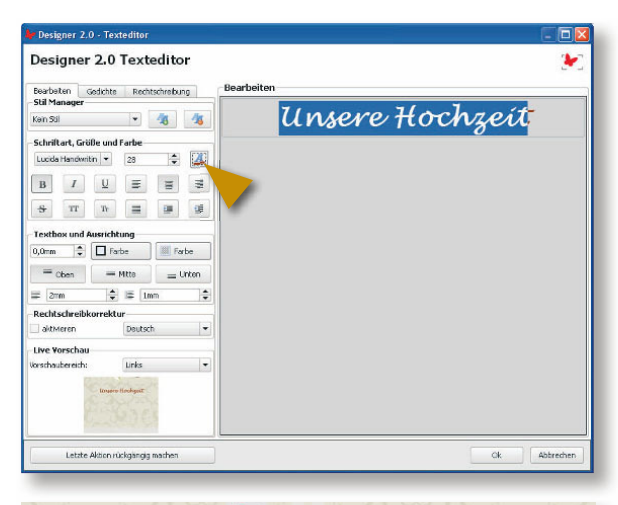

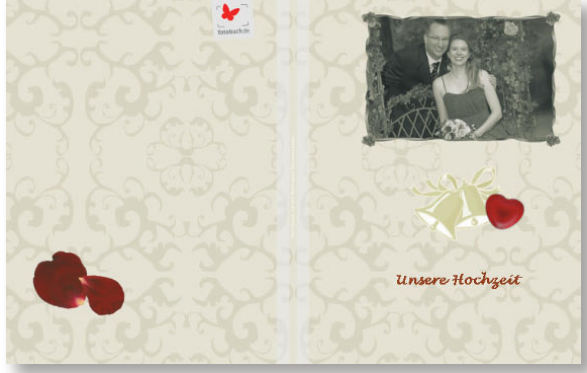

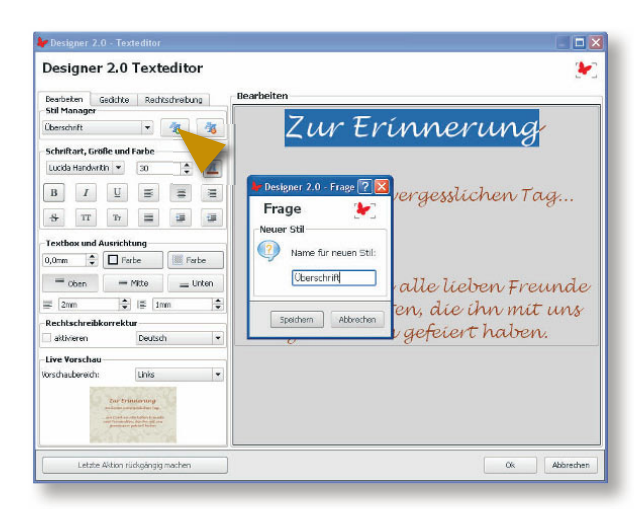

**4.** Beginnen Sie nun, die Texte einzufügen: Doppelklicken Sie auf die Textbox auf der rechten Seite, um die Titelzeilen in den Texteditor einzutippen. Wenn Sie eine neue Textbox benötigen, klicken Sie dieses mm Symbol rechts unter den Layoutseiten шим an.

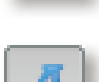

Mit Klick auf das Schriftsymbol unter *Schriftart, Größe und Farbe* erreichen Sie die Farbpalette für die Schriftfarbe.

Wählen Sie entweder einen der Standardfarb-Standardfarbtöne oder nutzen Sie die *Palette*, um einen eigenen Ton zu definieren. Alternativ greifen Sie per *Pipette* einen Farbton des Hintergrundbilds auf. Wir klickten mit der *Pipette* auf einen Rotton der Rosenblätter.

Die Schriftart sollte zum Stil Ihrer Hochzeit passen. Die Auswahl reicht von klassischen Schriftarten mit Serifen (den "Füßchen") wie *Garamond* oder *Times* bis hin zu schnörkellosen wie *Futura* oder *Helvetica*. Auch Schreibschriften sind für den Anlass sehr beliebt – achten Sie jedoch unbedingt auf eine gute Lesbarkeit der Buchstaben. Wir haben uns für eine *Lucida Handwriting* entschieden, die nicht ganz so dünn ist wie der Großteil der Handschriftarten.

**5.** Speichern Sie wichtige Schriftstile wie Überschriften, Einleitung oder Fließtext per Klick auf das Symbol *Textstil speichern* im *Stil-Manager* (siehe Pfeilmarkierung links), um sie jederzeit im Buch rasch verfügbar zu haben.

## **Die erste Innenseite gestalten**

Am Auftakt einer Hochzeit steht ein Versprechen. Lassen Sie Ihr Buch doch mit einem solchen beginnen – als ein persönliches Bekenntnis und als Versprechen für die folgenden Seiten:

Etwa ein Liebesgedicht, ein besonderes Zitat, ein ganz persönlicher Satz, der Text eines Liedes oder ein Auszug des Textes, den Sie für Standesamt oder Kirche gewählt haben.

Nutzen Sie dabei als Hintergrund das Titelbild. Sollte ein Bild oder eine Grafik darauf nicht zu der Gestaltung Ihrer Seite passen, öffnen Sie das Titelbild – die gesicherte PSD-Datei – in Photoshop Elements, klicken auf das Augensymbol der betreffenden Ebene in der *Ebenen*-Palette, um sie auszublenden, und speichern Sie das Resultat erneut als JPEG-Datei. In unserem Fall eignete sich die Rückseite des Covers als Hintergrund ideal – um an der Stelle das Gedicht zu platzieren.

- **1.** Ziehen Sie die Hintergrund-Datei auf die rechte Seite 1 in die vorangelegte Bildbox für den Seitenhintergrund.
- **2.** Per Doppelklick auf das Bild öffnen Sie den Bildeditor und bestimmen im Vorschaufenster den gewünschten Bildausschnitt. Dazu ziehen Sie den schwarzen Rahmen mit gedrückter Maustaste an die passende Stelle.
- **3.** Klicken Sie auf das Symbol *Neue Text*mml liitiü box rechts unterhalb der Arbeitsfläche und doppelklicken Sie auf die Textbox, um den Text in den Editor einzugeben. Je nach Textmenge bestimmen Sie die Schriftgröße. Bei einem kürzeren Zitat oder Gedicht kann der Textsatz sehr großzügig sein. Geben Sie zwischendurch ruhig Leerzeilen ein und bestimmen Sie deren "Durchschuss", also Abstand, per Schriftgröße. Den Namen des Autors setzen Sie wesentlich kleiner und richten ihn rechtsbündig aus.

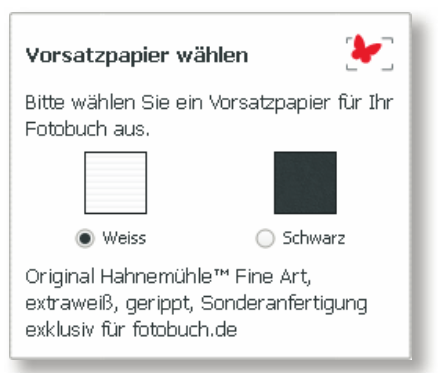

*Nachdem Sie Seite 1 im Storyboard angeklickt haben, können Sie entscheiden, welche Art Vorsatzpapier Sie verwenden möchten.*

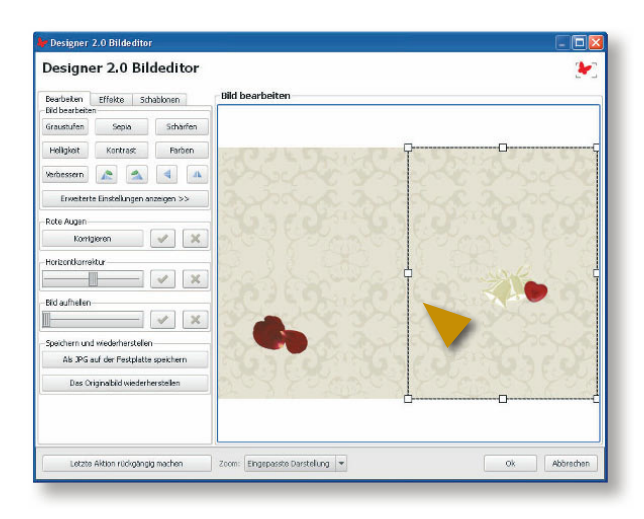

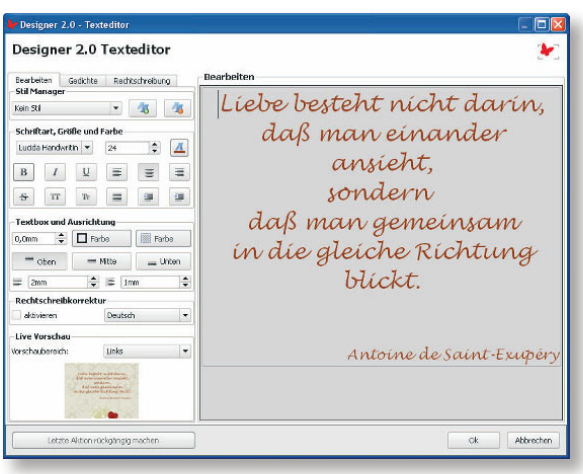

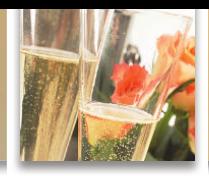

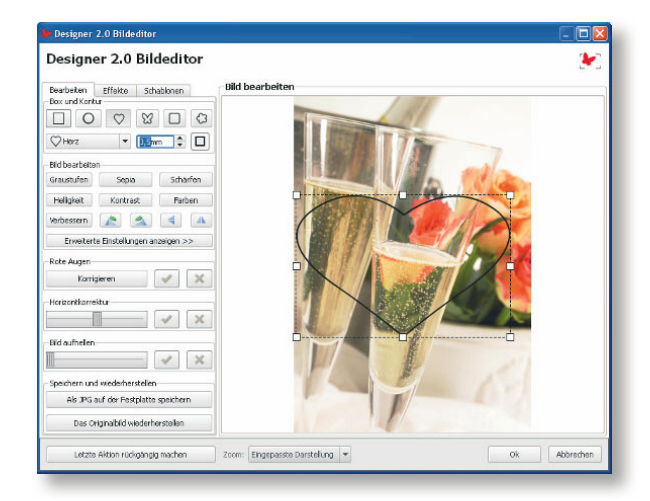

- **4.** Eventuell möchten Sie der Seite noch ein Bild hinzufügen. Wir haben uns für ein Foto von Sektgläsern entschieden. Ziehen Sie das Foto auf eine der vorangelegten Bildboxen oder erstellen Sie selbst eine neue Bildbox mit einem Klick auf das Symbol unterhalb der rechten Ecke Ihrer Layoutseiten.
- **5.** Per Doppelklick bestimmen Sie im *Bildeditor* unter *Box und Kontur* eine Form, etwa das Herz und eine zarte Kontur. 0,5 mm reichen für einen feinen Umriss. Die Konturfarbe sollte der Schriftfarbe entsprechen, und so wählten wir wiederum ein dunkles Rot.

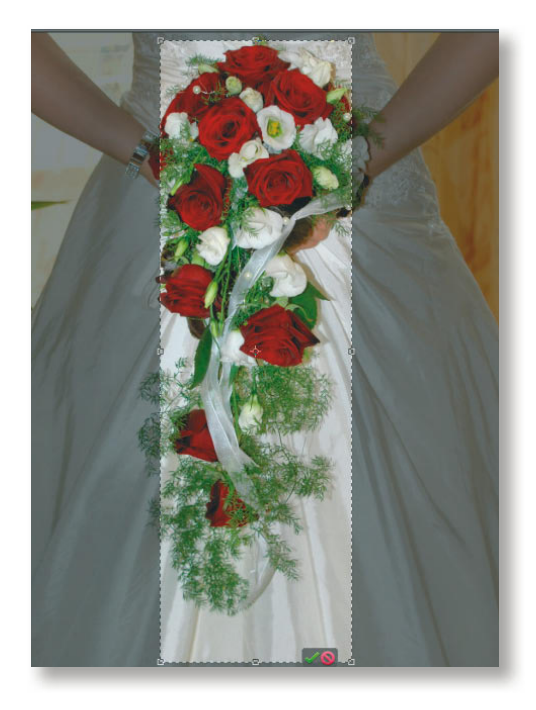

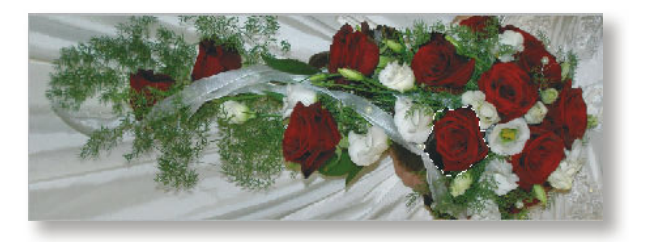

# **Ein durchgängiges Layout anlegen**

Für die weiteren Innenseiten des Hochzeitsbuches soll ein durchgängiges Layout angelegt werden. Eine Nahaufnahme des Brautstraußes eignet sich besonders gut. Verfügen Sie über kein separates Foto des Brautstraußes, können Sie sich per Zuschnitt mit dem F*reistellungswerkzeug* (Taste (C)) in Photoshop Elements behelfen. Wählen Sie dazu einen Bildausschnitt, der extrem hoch- oder auch querformatig ist. Besonders ansprechend wirkt das Ergebnis, wenn Sie den Schwerpunkt des Motivs auf eine Bildseite konzentrieren.

Drehen Sie einen hochformatigen Bildausschnitt mit *Bild/Drehen: 90° nach links* bzw. *rechts*.

Auf unserem Motiv ist durch den Zuschnitt noch ein Stück von der linken Hand der Braut zu sehen. Solch Bildfehler sind schnell behoben, wenn Sie sich eine zusätzliche Blume "einbauen":

**1.** Wählen Sie per Taste (A) das *Schnellauswahl-Werkzeug* und klickziehen Sie mit gedrückter Maustaste eine kurze Strecke über eine prägnante Blume, um diese auszuwählen.

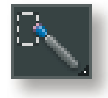

- **2.** Kopieren Sie die Blume per (Strg)+(C) (Mac: Befehlstaste+(C)) und fügen Sie die Kopie per  $[Strg] + [V]$  (Mac: Befehlstaste +  $[V]$ ) ein.
- **3.** Aktivieren Sie das *Verschieben-Werkzeug*  (Taste (V)) und ziehen Sie die Kopie mit gedrückter Maustaste auf jene Stelle, die überdeckt werden soll. Wichtig: Damit die Kopie nicht weiter auffällt, drehen Sie diese per Anfasser etwas. Wählen Sie dann *Ebene/ Auf Hintergrundebene reduzieren,* um die Ebenen zu verschmelzen.
- **4.** Speichern Sie die Datei im Format JPEG bei höchster Qualitätsstufe zur Verwendung im Fotoeditor.

#### **Das Seitenlayout im Fotobuch-Editor anlegen**

Im Fotobuch-Editor können Sie die Layoutvorlage auf eine der vorangelegten Bildboxen der Doppelseiten 2 und 3 ziehen. Liegt der Schwerpunkt des Motivs rechts, so nutzen Sie dafür eine Bildbox auf der rechten Seite.

- **1.** Platzieren Sie die Layoutvorlage an den oberen Seitenrand und ziehen Sie die Bildbox per Anfasser zu einem schmalen querformatigen Streifen zusammen. Die Bildränder sollen an der Innenkante exakt bis zur Seitenfalz reichen, doch oben und außen wegen des Beschnitts etwas über den Seitenrand hinausragen.
- **2.** Kopieren Sie das Bild per  $\lceil \text{Strg} \rceil + \lceil C \rceil$  (Mac: Befehlstaste+(C)) und fügen Sie die Kopie per  $[Strg] + [V]$  (Mac: Befehlstaste +  $[V]$ ) ein.
- **3.** Platzieren Sie die Kopie oben auf die linke Seite synchron zur Position des rechten Bilds.
- **4.** Mit Doppelklick auf die Kopie links öffnen Sie den Bildeditor und spiegeln das Motiv horizontal. Damit ergibt sich ein reizvoller Rapport auf der Doppelseite.

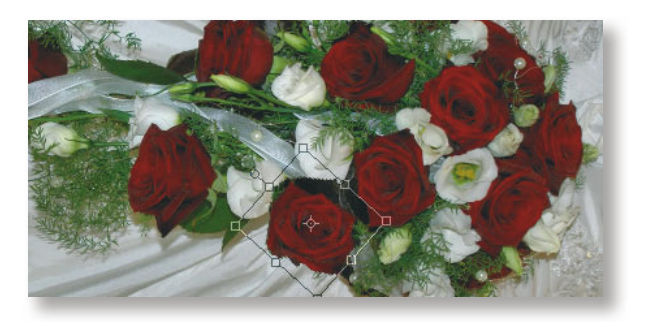

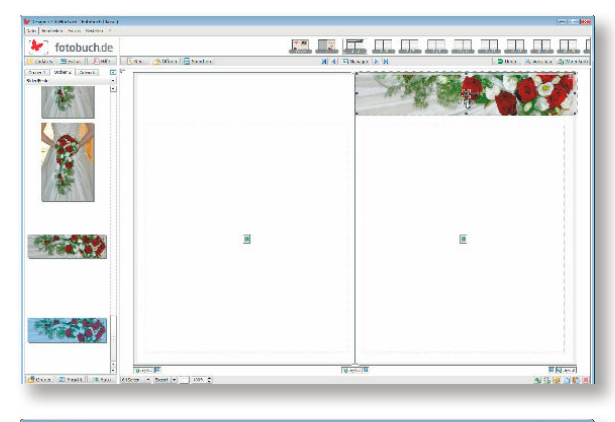

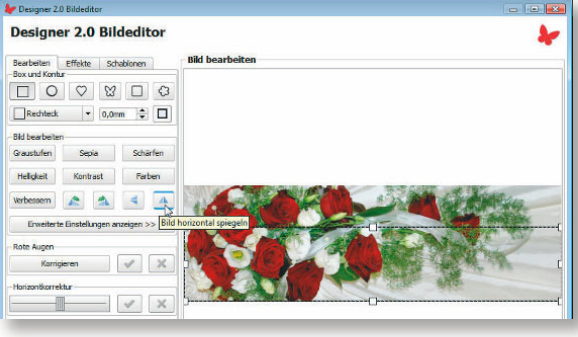

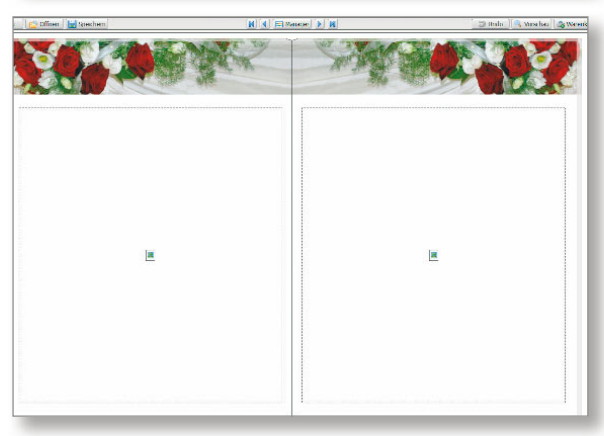

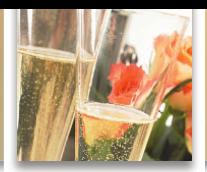

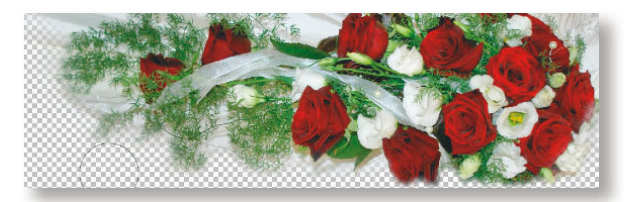

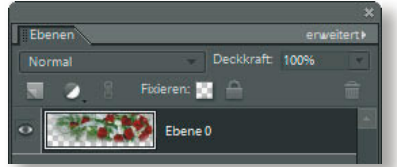

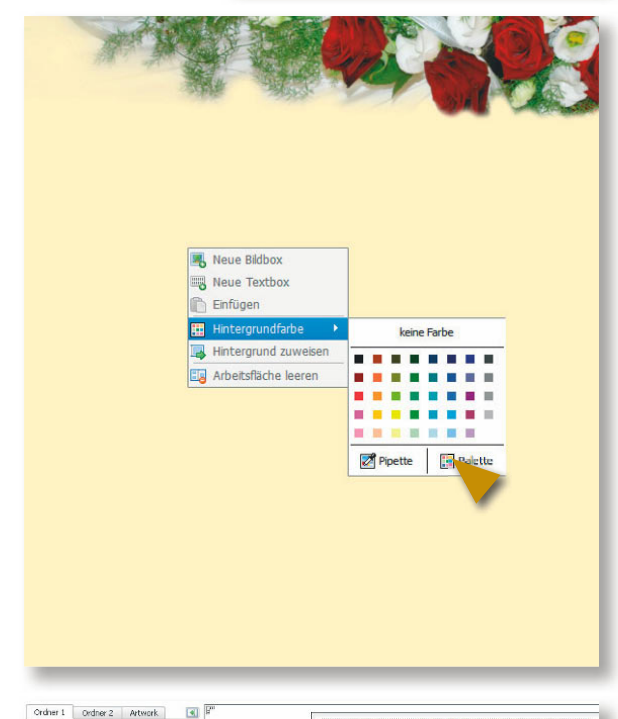

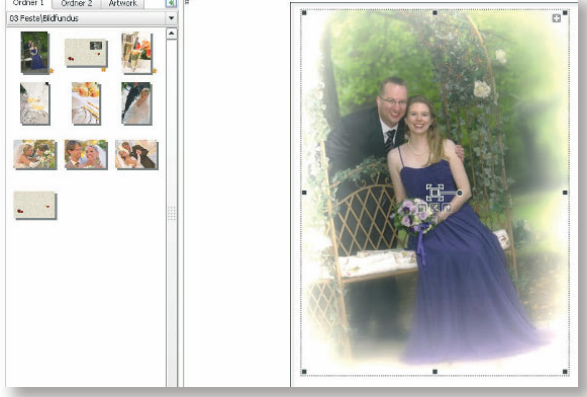

#### **Romantik per Fade**

Mit einem raffinierten und zugleich einfachen Trick erzeugen Sie eine Variante Ihrer Layoutvorlage in Photoshop Elements:

- **1.** Entsperren Sie die *Hintergrundebene* in der *Ebenen*-Palette mit *Ebene/Neu/Ebene aus Hintergrund – OK.* Sie wird automatisch in *Ebene 0* umbenannt.
- **2.** Wählen Sie per Taste (E) das *Radiergummi-Werkzeug* und einen weichen Pinsel in der Optionsleiste. Die *Größe* des Pinsels sollte eine relativ hohe Pixelzahl aufweisen. (Faustregel: Je größer der Pinsel, desto weicher ist seine Kante.) Die *Deckkr.* belassen Sie zunächst auf 100%.
- **3.** Malen Sie nun vorsichtig entlang der unteren und einer seitlichen Kante, um den Hintergrund wegzuradieren und transparente Bereiche zu erzeugen. Folgen Sie dabei auch den Formen des Motivs. Für kleine Zonen reduzieren Sie die Pinselgröße. Um halb transparente Übergänge zu erzeugen, arbeiten Sie mit verminderter Deckkraft.
- **4.** Speichern Sie die Layoutvorlage im Format *PNG* mit der Option *Interlaced: Ohne*. Damit können Sie sie bei jeder beliebigen Hintergrundfarbe mit erhaltener Transparenz im Fotobuch-Editor verwenden.

#### **Tipp**

Im Designer 2.0 können Sie den Bildausschnitt nicht nur per Bildeditor

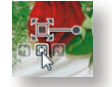

bestimmen. Per Klick auf das Rahmen-symbol verwandelt sich der Cursor in eine Hand, mit der Sie das Motiv innerhalb der Bildbox so verschieben können, dass der Verlauf zur Transparenz sichtbar wird. Auch Fotos können Sie mit Verläufen versehen: Doppelklicken Sie auf das Bild und wählen Sie im Bildeditor *Effekte/Spezialeffekte 2: Fade 1* oder *Fade 2*.

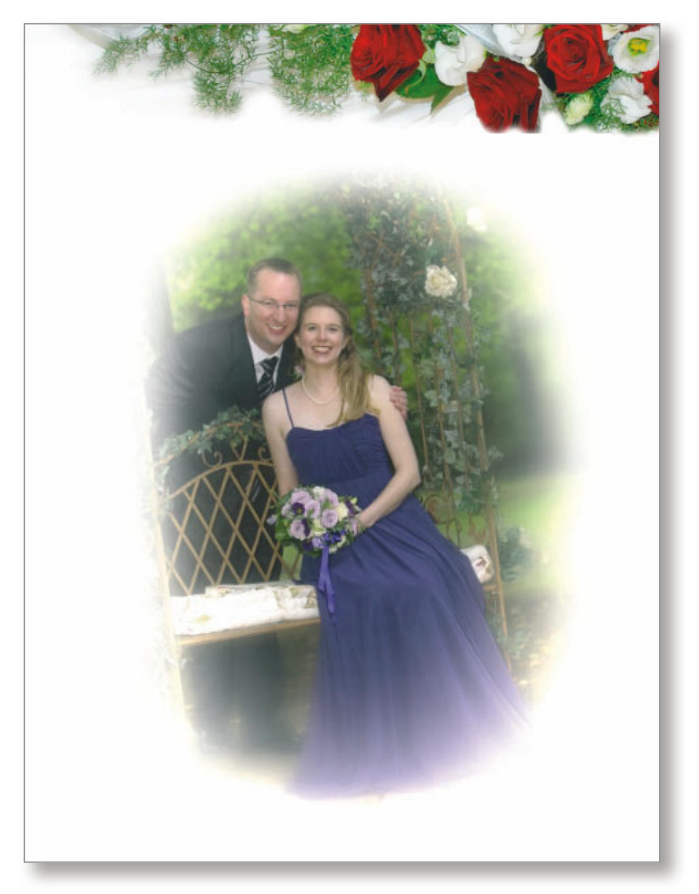

*Das Layout für ein Fotobuch bietet viel Spielraum für individuelle Wünsche: Die Schmuckgirlanden oben auf der Doppelseite können Sie für alle Buchseiten übernehmen. Den sanften Verlauf im Bildausschnitt rechts erzeugen Sie als "Fade 1" oder "Fade 2" im Bildeditor per "Effekte: Spezialeffekte 2".* 

*Um das Fotobuch noch persönlicher zu gestalten, fotografi eren Sie z. B. eine leere Tischkarte Ihres Hochzeitsarrangements. Stellen Sie sie in Photoshop Elements mit dem "Schnellauswahl-Werkzeug" frei, speichern Sie es als PNG-Datei und schreiben Sie den Text zu den Bildern in das Fotobuch-Programm.*

Sie können die Girlanden auch auf den folgenden Doppelseiten Ihres Hochzeitsbuches einsetzen, indem Sie beide mit gedrückter  $\boxed{\text{A}}$ -Taste anklicken und per (Strg)+(C) (Mac: Befehlstaste+ (C)) in die Zwischenablage befördern.

Dann wählen Sie in der Storyboardleiste per Klick die folgende Doppelseite und fügen die Kopie

mit  $[Strg] + [V]$  (Mac: Befehlstaste+ $[V]$ ) ein. Sie wird automatisch exakt an derselben Stelle positioniert.

Mit Klick auf die folgende Doppelseite im Storyboard genügt der Befehl (Strg)+(V) (Mac: Befehlstaste+(V)), um die Girlanden erneut einzufügen – fahren Sie derart fort.

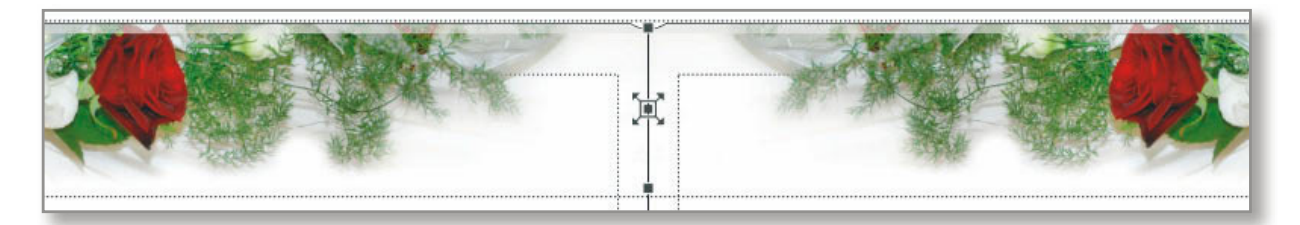

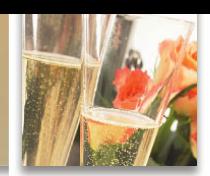

#### **Tipps für das schönste Fotobuch zum Thema Feste**

Ob Hochzeit, Geburtstag, Jubiläum oder Weihnachten – mit dem hier vorgestellten Inventar an Gestaltungsvorschlägen können Sie ein Fotobuch zu jedem festlichen Anlass kreieren. Für ein gelungenes Fest-Fotobuch beachten Sie bereits beim Fotografieren Folgendes:

- $\checkmark$  Bannen Sie alle wichtigen Phasen und Rituale des Fests auf Fotos und widmen Sie ihnen eigene Doppelseiten.
- $\checkmark$  Denken Sie bereits beim Fotografieren daran, dass nicht nur Hauptpersonen wie Hochzeitspaar und Geburtstagskind ihren gebührenden Platz im Fotobuch einnehmen sollen, sondern auch nahe Verwandte, Freunde und anwesende Gäste, die das Buch später erhalten werden. Fotografieren Sie die Festgäste deshalb einzeln oder auch zu zweit oder zu dritt. Fotografieren Sie tendenziell lieber Gäste im Gespräch, als Einzelpersonen.

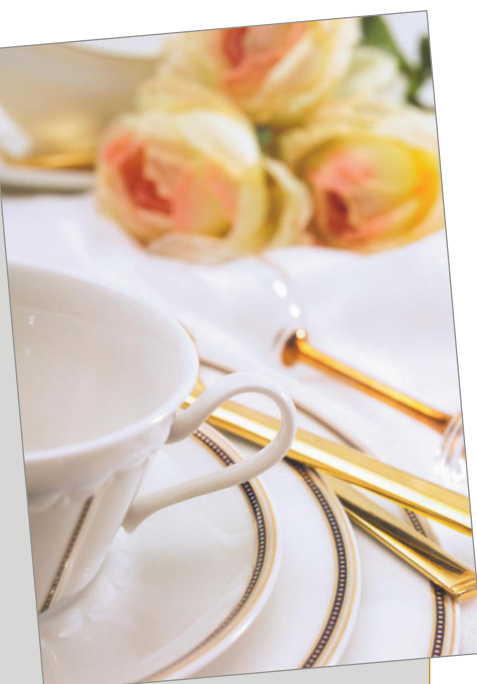

- Legen Sie jedem Gast ein kleines Notizbuch vor, in das er Glückwünsche und Gedanken schreiben kann. Im Fotobuch ordnen Sie die Sätze den Personenfotos zu und erhalten auf diese Weise liebenswerte Erinnerungen für sich selbst sowie für die Leser Ihres Buches.
- Achten Sie auf Details: Das Kissen mit den Ringen bei einer Hochzeit, die Unterschrift im Standesamt, Umarmungen und das Auspacken eines Geburtstagsgeschenks bezeugen das Geschehen.
- $\checkmark$  Beschreiben Sie gegebenenfalls Gruppenfotos mit den Namen der abgebildeten Personen: Mit der aktuellen Vorder- und Hintergrundfarbe können Sie ein Foto in Photoshop Elements per *Filter/Zeichenfilter/Stempel* in eine simple Grafik verwandeln, die Sie im Fotobuch- Editor mit Nummern versehen, die zugehörigen Namen listen Sie per Bildunterschrift.
- Ein Trick, den Sie bei Fotos auf Feiern vielleicht schon nutzen: Wenn möglich und wenn Sie einen Aufsteckblitz verwenden, blitzen Sie Personen nicht direkt an, sondern leiten Sie das Blitzlicht in Richtung Decke – das indirekte Licht wird die Gesichter weicher zeichnen.

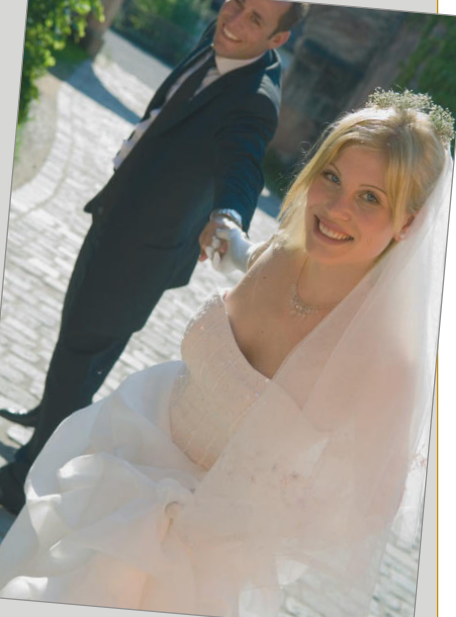